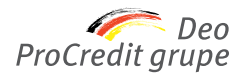

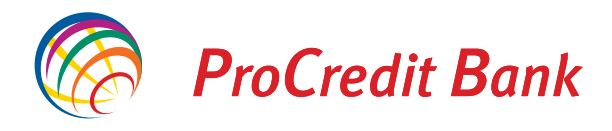

# *Uputstvo za kreiranje službenog puta u Halcom aplikaciji*

Proces kreiranja naloga je sledeći:

*(Korak 1)* Na početnoj strani iz padajućeg menija odaberite opciju **Platni promet sa inostranstvom.**

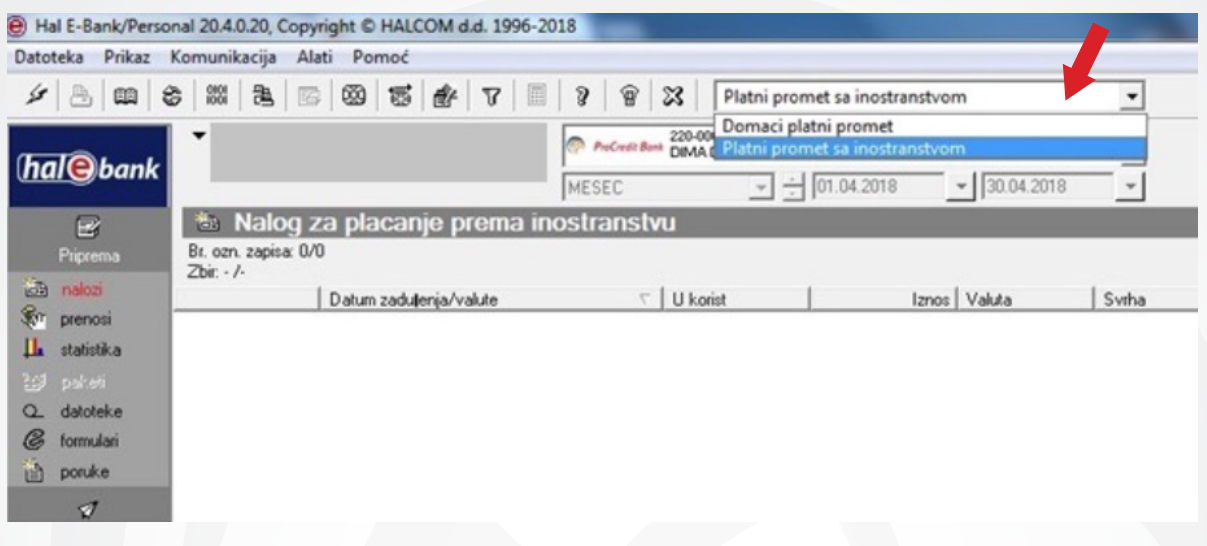

*(Korak 2)* Iz padajućeg menija potrebno je odabrati devizni račun sa koga će se vršiti plaćanje.

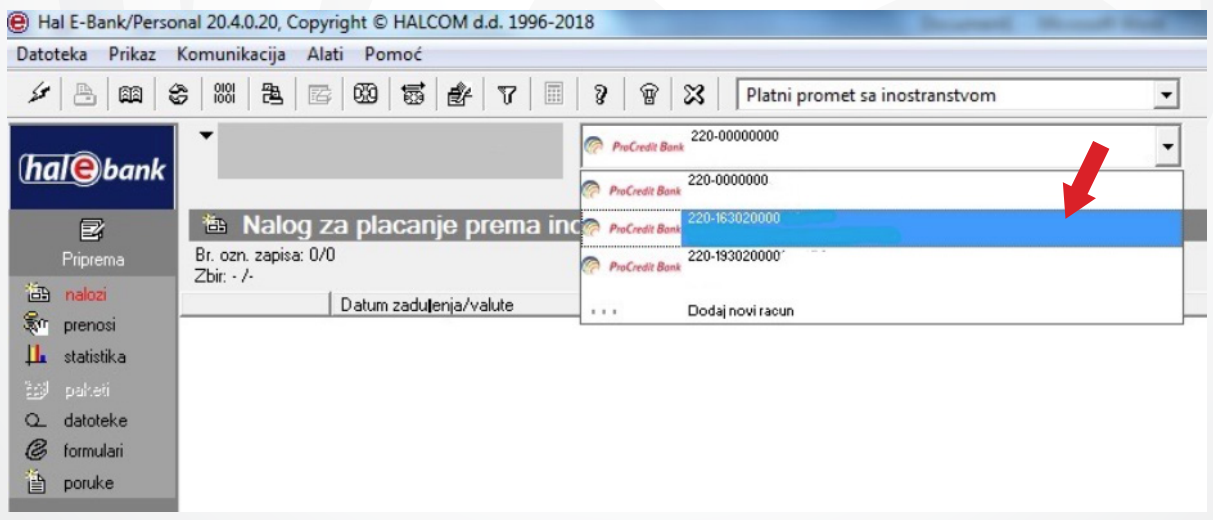

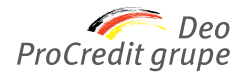

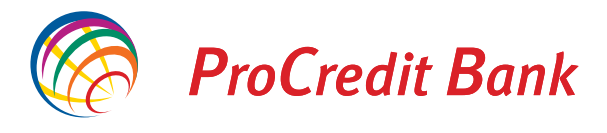

## *(Korak 3)* Nakon odabira deviznog računa, izabrati opciju **Priprema,** a zatim opciju **nalozi.**

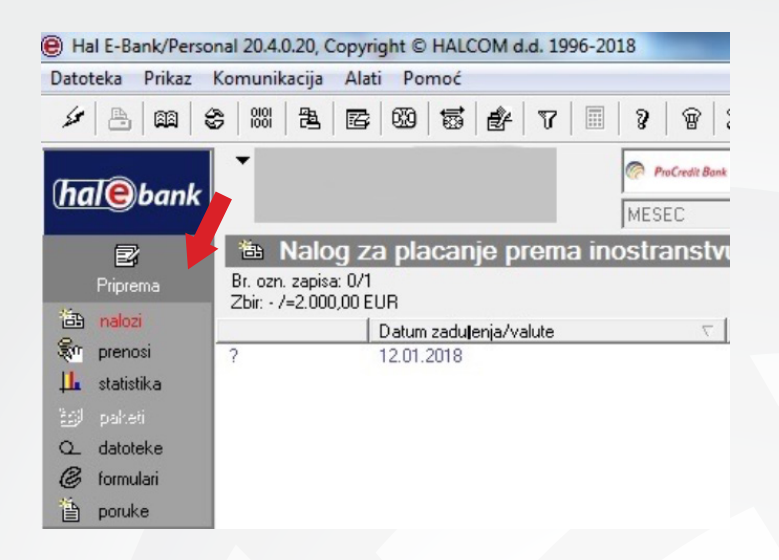

*(Korak 4)* Klikom na dugme **unesi**, koje se nalazi na dnu ekrana, otvara se nalog za plaćanje ka inostranstvu **VP70** u koji se unose podaci o korisniku sredstava za službeno putovanje. Inicijalno, na formi deviznog naloga će biti uneti svi Vaši podaci.

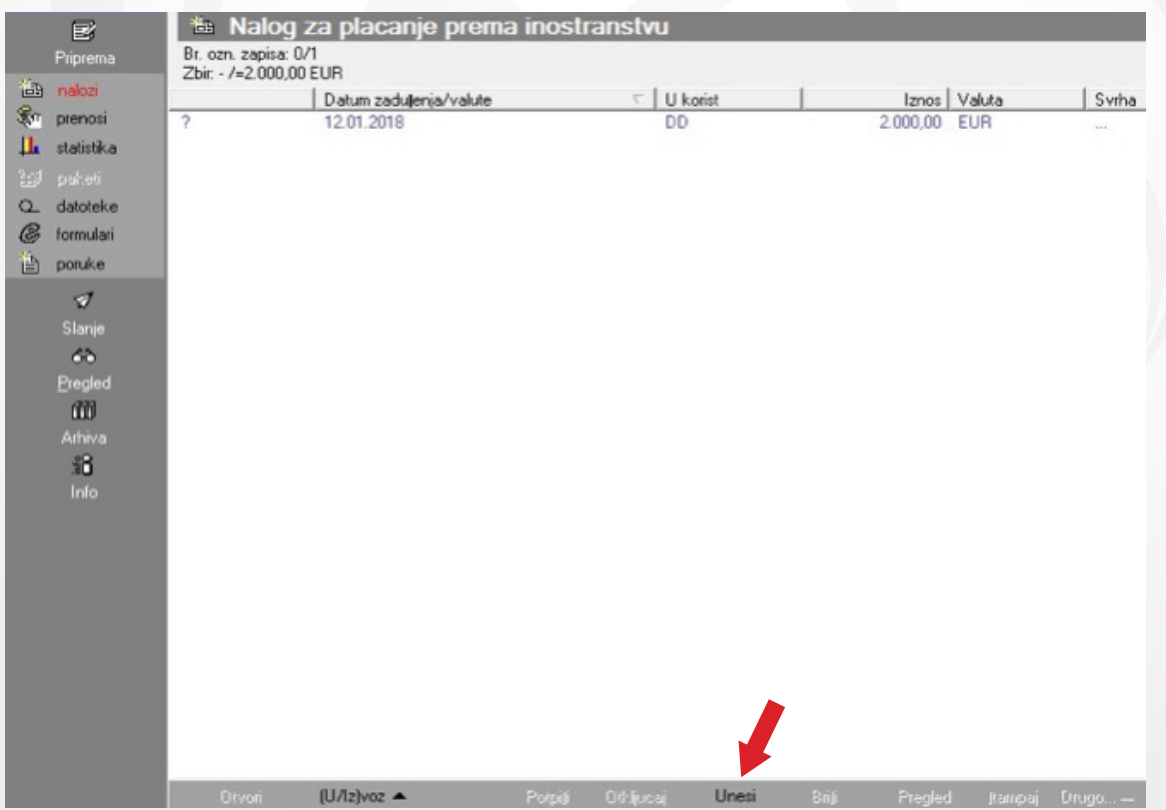

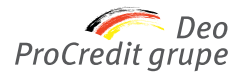

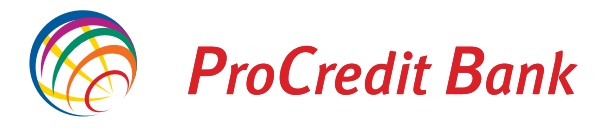

*(Korak 5)* Podaci o nalogodavcu se automatski popunjavaju. Podatke o primaocu možete uneti ručno ili ih izabrati iz imenika klikom na znak **›?‹**. Banka primaoca se popunjava automatski ili je možete odabrati iz imenika banaka klikom na znak **›?‹**.

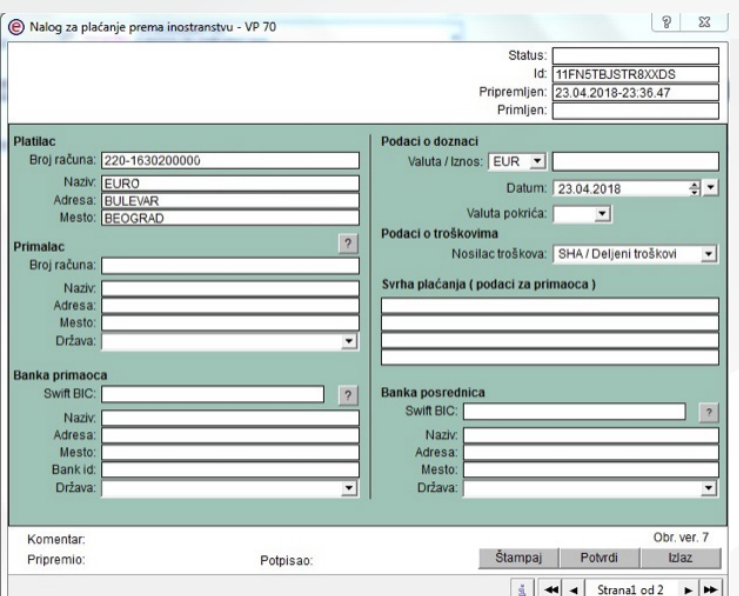

U slučaju uplate po osnovu **povraćaja sa službenog puta** putem MasterCard biznis kartice na bankomatu ProCredit banke, obavezno je u polju Svrha plaćanja upisati POVRAĆAJ SA SLUŽBENOG PUTA.

#### *NAPOMENE:*

**•** U polje **Naziv korisnika** obavezno uneti: **ime i prezime osobe koja ide na službeni put;**

**•** Adresni podaci o korisniku moraju biti u celosti popunjeni (adresa, grad, država);

**•** U polje **Država** se obavezno navodi država u koju se radnik upućuje na službeni put;

**•** U polje broj računa se upisuje: • Račun 00-700-0000001.0 ako se radniku isplaćuje akontacija na šalteru banke,

• Broj računa MasterCard biznis kartice (tip računa 585 za pravna lica ili 586 za preduzetnike) ako se isplata akontacije vrši na bankomatu ProCredit banke, • Devizni tekući račun radnika u ProCredit Banci ili IBAN ako radnik ima račun u drugoj domaćoj banci za isplate po konačnom obračunu;

**•** Broj karaktera u poljima **SVRHA PLAĆANJA i DODATNI PODACI** je ograničen na **58,** preporuka je da se podaci unose skraćeno (primer: umesto - efektivu podiže Petar Petrović, broj lične karte 12345678, pokriće sa deviznog racuna - navesti Petar Petrović br lk 12345678 dev pok. Ukoliko se efektiva podiže na bankomatu ProCredit banke putem MasterCard biznis kartice ovaj podatak ne unositi.

*(Korak 6)* Nakon što popunite osnovne podatke, potrebno je uneti i podatke za statistiku koji se nalaze na drugoj strani naloga VP70.

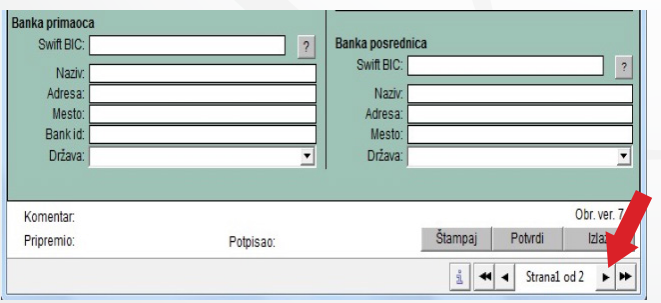

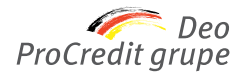

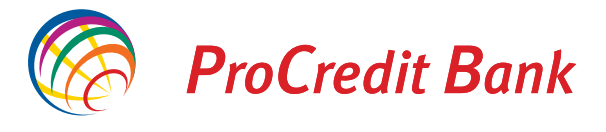

*(Korak 7)* Šifru osnova možete upisati ručno ili izabrati sa spiska koji se otvara klikom na redni broj. Šifra osnova za **Službena putovanja u inostranstvo** glasi **340**.

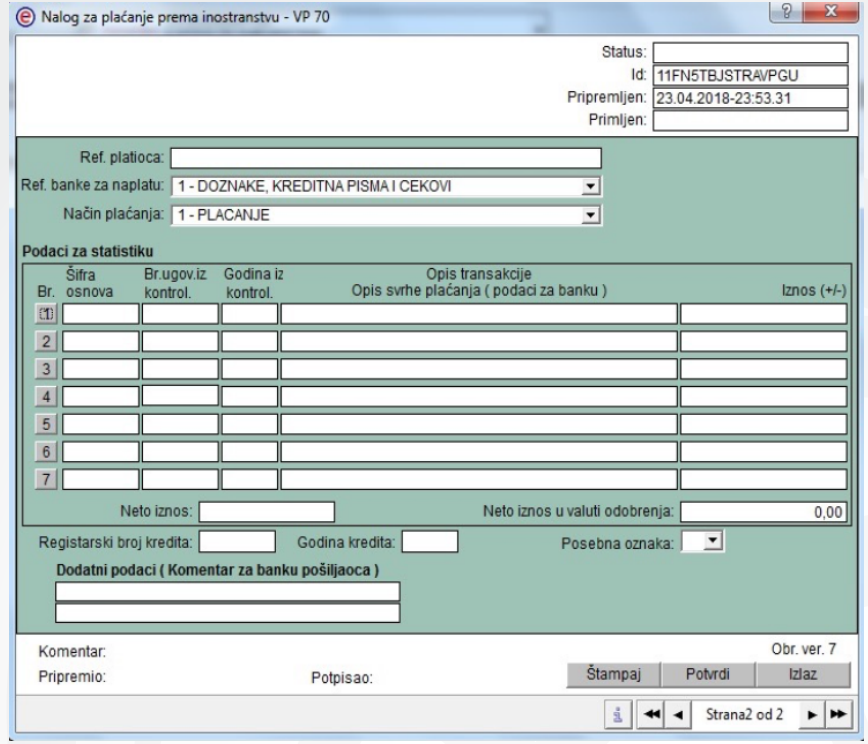

*(Korak 8)* Kako biste sačuvali unete izmene, potrebno je da kliknete na dugme **Potvrdi.**

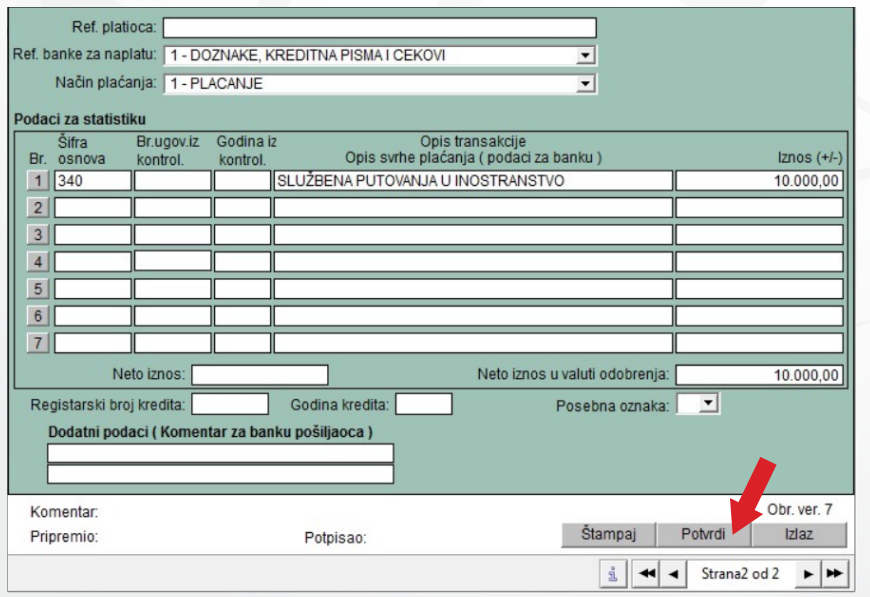

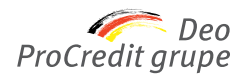

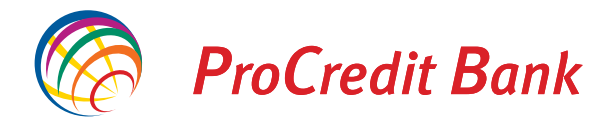

#### *(Korak 9)* Nakon što ste potvrdili nalog, dokumentaciju možete dostaviti putem e-mail adrese na: **srb.bg.ebank@procredit-group.com**

U slučaju isplate akontacije **Specifikaciju** podataka o radnicima ako se više njih upućuje na službeni put u istu zemlju, a isplata se vrši jednim nalogom za plaćanje.

### *(Korak 10)* Nalog potpisujete odabirom opcije **Potpiši**, nakon čega ćete dobiti sledeće obaveštenje.

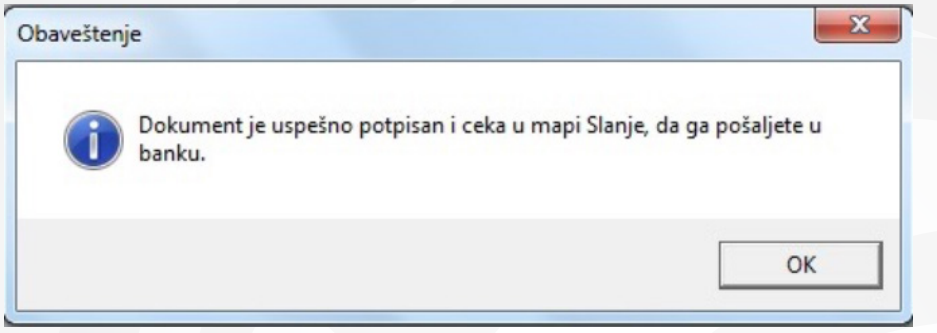

*(Korak 11)* Kako biste nalog poslali Banci, potrebno je da kliknete na dugme **Slanje** koje se nalazi sa leve strane.

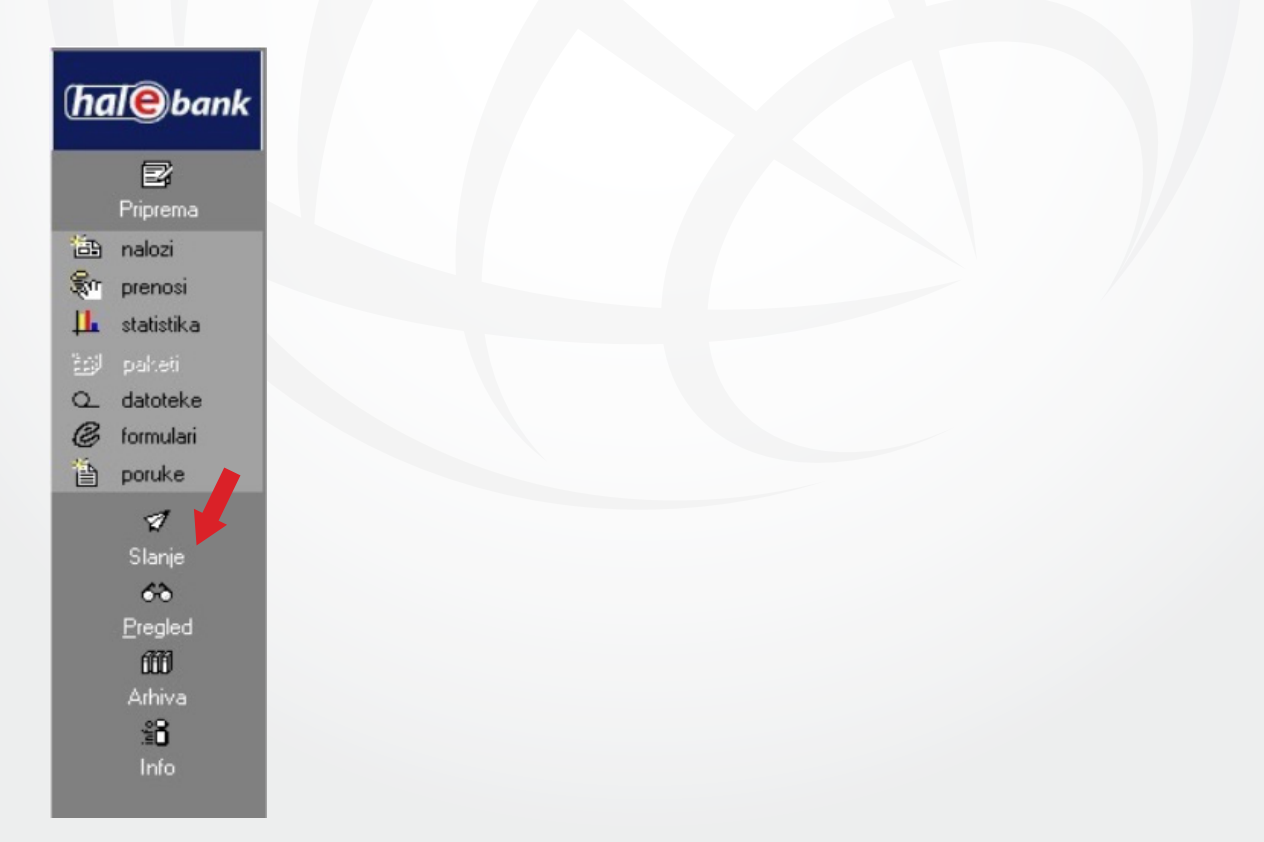

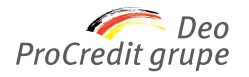

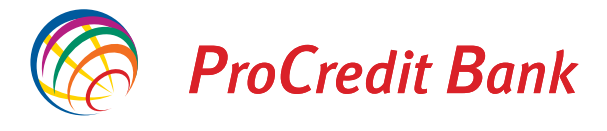

*(Korak 12)* Kako biste poslali nalog, neophodno je da unesete Vaš PIN kod. Na ovaj način ste završili slanje naloga za službeni put.

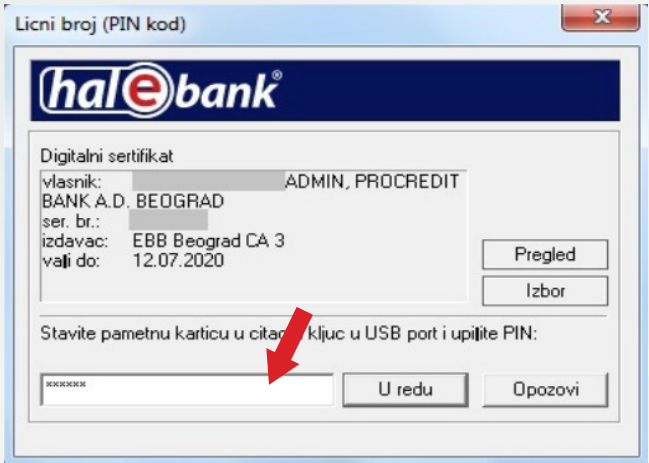

*Za sva dodatna pitanja ili eventualne probleme sa korišćenjem usluge, možete se obratiti Halcom tehničkoj podršci: Telefon 011/3032-432; Email helpdesk@halcom.rs*